# Die Blitzanleitung zum Glücklichsein mit

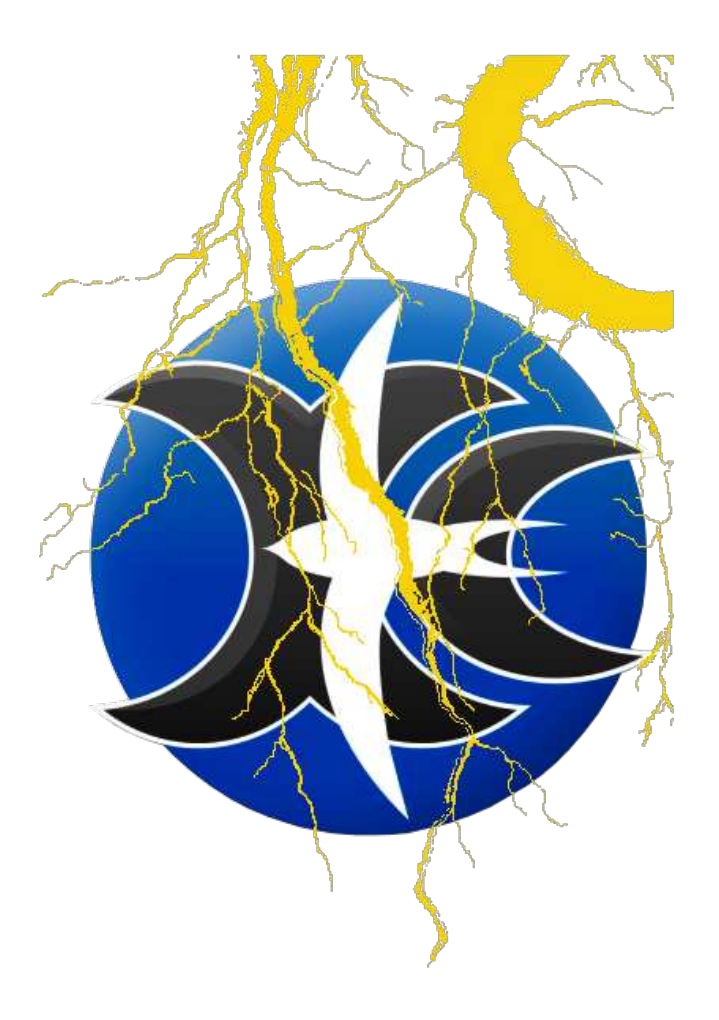

# XCSoar, dem Segelflugrechner

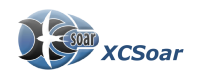

## <span id="page-1-0"></span>**1 XCSoar Einrichten**

Nach dem Herunterladen der entsprechenden Programmversion (Android, PC, Windows Mobile, PPC2000, PPC2003, Linux, Mac) sollte in ein entsprechendes Verzeichnis entpackt bzw. installiert werden.

Je nach Betriebssystem sollte ein Verzeichnis gewahlt werden, welches vollen Zugriff hat. Es ¨ ist zwingend ein Unterverzeichnis XCSoarData}zu erstellen, in dem sämtliche Konfigurationsfiles, Luftraumfiles, Wegpunktfiles und das XCM-Terrain/Geländefile untergebracht wird.

Die Installationsroutinen von Android, Windows Mobile, PPC, PC machen dies von alleine. Der Betrieb von einer SD-Karte ist möglich. Es können auch andere über- oder Unterverzeichnisse gewählt werden, für den reibungslosen Betrieb und oder/ Updates empfiehlt es sich jedoch bei den Vorgaben zu bleiben.

- 1. Herunterziehen von der Homepage: <http://www.xcsoar.org>
- 2. XCM File laden (auch auf der Homepage)
- 3. Wegpunkte laden (cup format oder openairformat)
- 4. Luftraumfile laden:
	- <http://www.daec.de/fachbereiche/luftraum-flugbetrieb/luftraumdaten>
- 5. Folgende Kombination eingeben

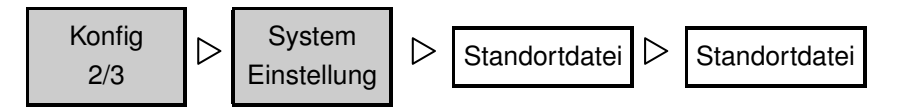

Hier dann die entsprechenden Files auswählen. Falls keine Files zur Auswahl bereitstehen, den Pfad überprüfen. Alles Files müssen zwingend in /XCSoarData stehen!!! Mehr dazu im Handbuch.

**Wichtig:** in Kap. [9](#page-11-0) stehen noch ein paar **wirklich** lesenswerte Anmerkungen!!!

#### **Dateimanager**

#### **Achtung!**

Der Dateimanager funktioniert unter Android erst ab Android 2.2!!!

Mit dem in XCSoar integrierten Dateimanager ist es möglich –eine funktionierende Internetverbindung vorausgesetzt– fehlende Dateien direkt und einfach herunterzuladen:

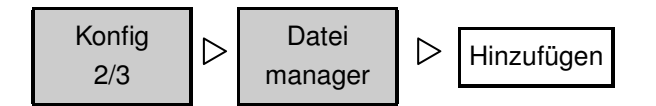

Hier öffnet sich eine Liste mit etlichen Karten, Lufträumen und Wegpunktfiles, die Du unverzüglich downloaden und in XCSoar an die richtige Stelle kopieren kannst. Mit Download werden die Dateien dann heruntergeladen und installiert.

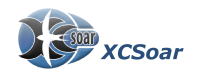

Sogar eine Karte mit häufigen Thermik-auslösern und -Gegenden sind dabei : (Thermal Spaces EU.txt und OpenAIP-Hotspots.cup )

#### **Sprache, Schriften, Klänge einstellen**

Normalerweise lädt XCSoar die Sprache des Betriebsystemes, auf dem es installiert ist. Wenn Ihr dennoch auf Norwegisch fliegen wollt:

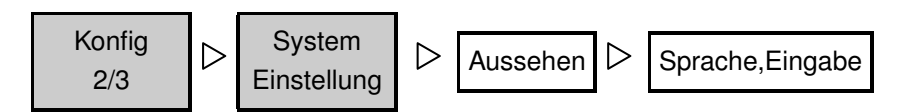

Hier könnt Ihr nach Herzenslust Sprachen und Schriften einstellen, auch die Möglichkeit, eine eigenen Datei anzugeben, welche bevorzugte Klänge zu bestimmten Situationen abspielt, besteht hier.

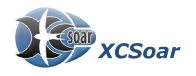

# **2 Flugzeug**

#### **Polare einrichten**

XCSoar besitzt intern bereits eine Liste mit Polaren. Die Auswahl erfolgt mit:

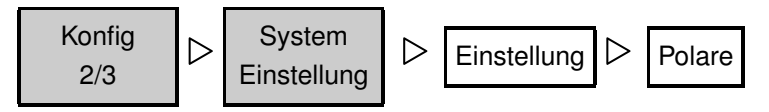

Der Index der Flugzeuge basiert auf der DAEC-Liste von April 2012

## Wasserballast, Mücken, QNH, Temperatur eingeben

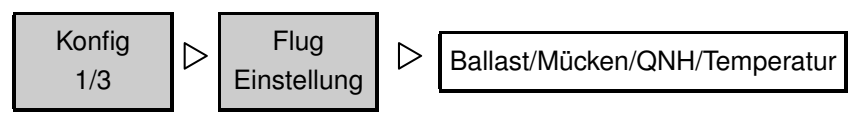

### **Wind, Richtung, Starke Berechnung, Drift ¨**

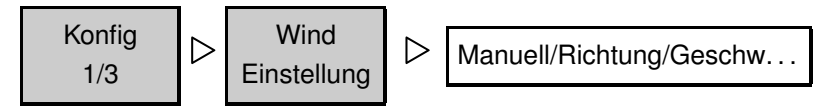

#### **Flugzeugname, Pilotenname**

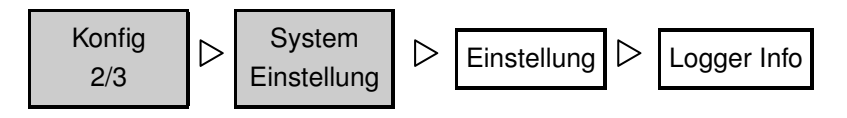

### **Logger, Flarm, Cambridge etc. . . NMEA einrichten**

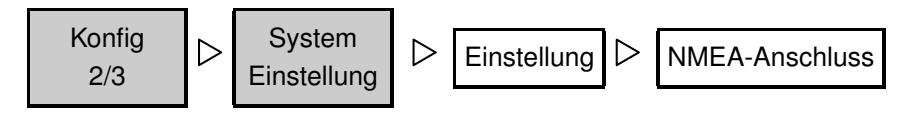

#### **Systemzeit einstellen**

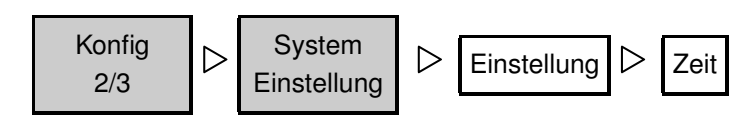

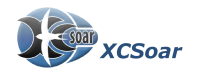

## **3 Wegpunkte**

Voraussetzung, dass mit Wegpunkten gearbeitet werden kann, ist, dass Ihr mindestens eine Wegpunktdatenbank installiert habt, s. Kap. [1](#page-1-0)

#### **Wegpunkt/Flugplatz wahlen ¨**

- Einfacher Klick auf Bildschirm auf eine Stelle in der Nähe des gewünschten Platzes.
- Es erscheint das Fenster "Kartenelemente an diesem Ort"
- Flugplatz aus der Liste auswählen,
- Ziele auf drücken

#### **Heimatflugplatz einstellen**

- Einfacher Klick auf Bildschirm auf eine Stelle in der Nähe des gewünschten Platzes.
- Es erscheint das Fenster "Kartenelemente an diesem Ort"
- Flugplatz aus der Liste auswählen,
- Details drücken
- Eine Seite nach rechts mit dem schwarzen Pfeil:  $\rightarrow$  und anschließend
- Setze als neuer Heimatort

# **4 Flug**

#### **Separater Maßstab InfoBoxSeiten erst ab V 6.6**

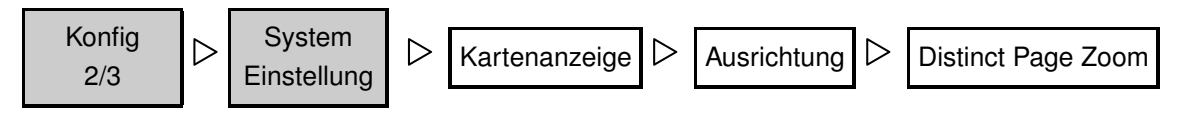

Es kann für jede Karten-Seite ein eigener Maßstab eingerichtet werden. Somit ist es möglich, z.B. für den Endanflug den Maßstab auf 96km zu setzen, während beim Kurbeln etwas mehr Details in einem kleineren Maßstab z.B. 64km benutzt wird.

Hierzu muss der Schalter *Distinct Page Zoom* auf "ein" gesetzt werden, s. oben.

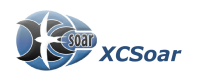

## **5 Aufgaben / Wettbewerb**

Hier können Voreinstellungen für die jeweiligen Aufgaben gemacht werden. Diese erscheinen jedesmal als Default bei Erstellung einer neuen Aufgabe.

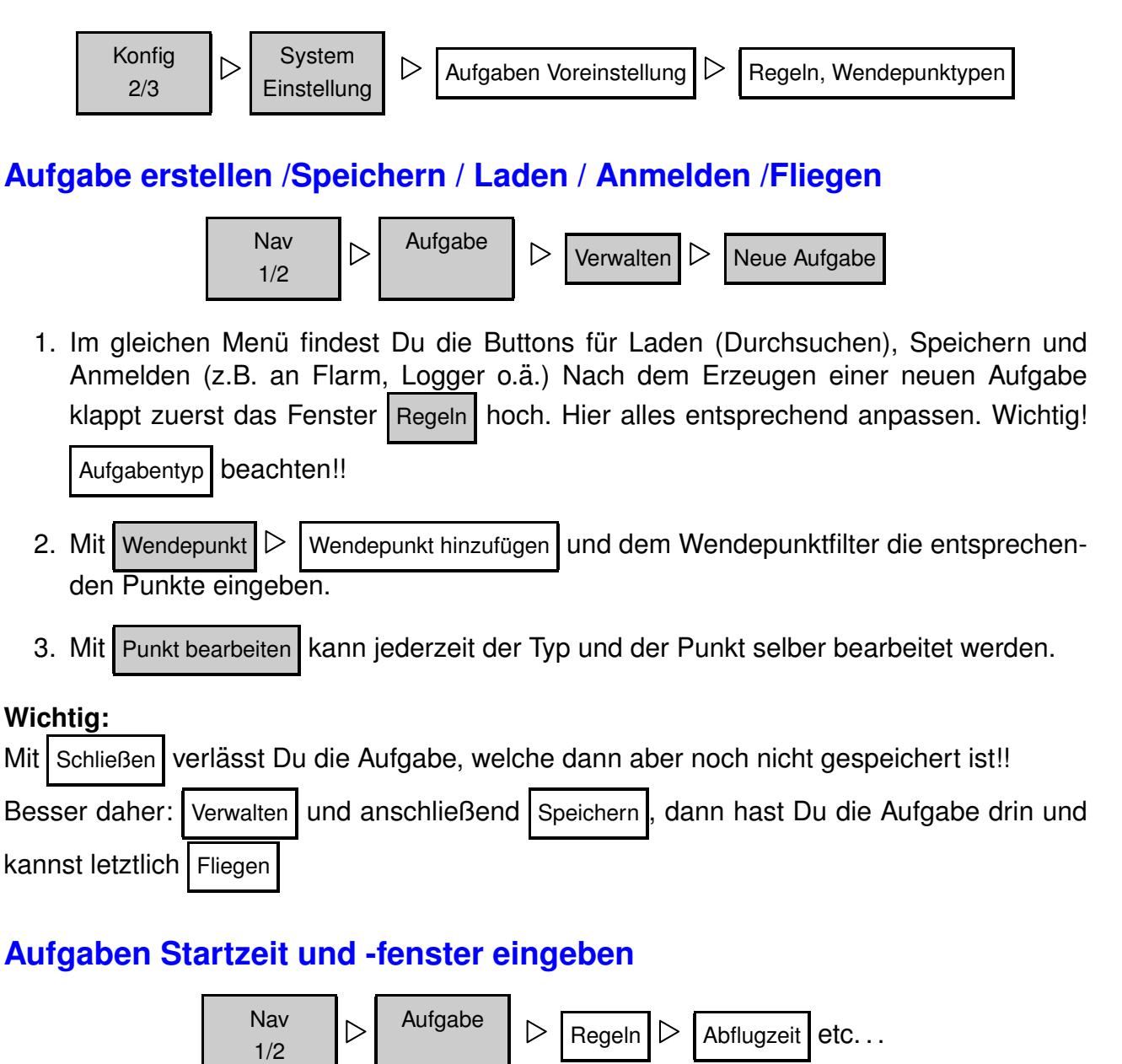

#### **Aufgabe starten**

Nachdem die Aufgabe erstellt und gespeichert ist kannst Du den Aufgabeneditor mit Fliegen verlassen. Der Flug ist jetzt aktiv und auf der Karte erscheinen die gewählten Sektoren,

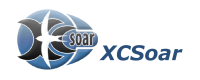

Start- und Zielline gelb transparent hinterlegt. Starten erfolgt, indem Du über die festgelegte Startlinie fliegst.

In dem Moment, wo XCSoar detektiert, dass Du im Sektor bist, erscheint eine Meldung "im Sektor". XCSoar gibt Dir in den infoboxen und auf der Karte den optimalen Weg zum

Abflugpunkt an. Mit  $\left|\begin{array}{cc} \text{Abflug} \\ \text{bereit} \end{array}\right|$ machst Du XCSoar nun scharf. Es werden die nächsten

Wendepunkte eingebelendet und alles auf den Start vorbereitet.

In dem Moment, wo Du jetzt die Startlinie uberfliegst, erscheint die Meldung "Aufgabenstart" ¨ zusammen mit Höhe, Geschwindigkeit und Uhrzeit.

Willst Du pokern, kannst Du mit Busschieben den Abflug wieder zurücksetzen. Mit Abflugpunkt

kannst Du zum letzten als Abflug markierten Punkt zurücknavigieren. Normalerweise nimmt XCSoar den letzten überflug über die Startlinie als Start und wird von da ab rechnen.

#### **AAT-Aufgaben -** ∆**- Zeit / Punkt verschieben**

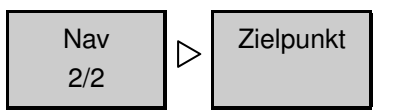

Hier werden der Reihe nach die Zielpunkte samt Area in Vergrößerung dargestellt. Ganz wichtig hierbei ist das kleine Kästchen "optimiert" am unteren linken Bildrand. Wenn es angekreuzt ist, setzt Dir XCSoar den Kurs so, das entsprechend Deiner MC-Einstellung und Deiner ∆-Zeit, die Du unter den Voreinstellungen eingegeben hast, am Ziel ankommen wirst. Wohlgemerkt, XCSoar ist kein Wetterfrosch und kann eine nahende Front etc. nicht erkennen!

Um diese Punkte verschieben zu können mußt Du daher das "Optimiert"–Kästchen eben nicht ankreuzen. Oben rechts siehst Du den notwendigen Schnitt, um pünktlich anzukommen, oben links die  $Delta$ -Zeit: positiv, wenn Ankunft OK, negativ Ankunft wenn zu früh. Die automatische Weiterschaltung der Wendepunkte erfolgt in dem Moment, wo Du in den Sektor geflogen bist,

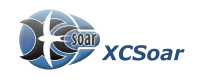

## **6 Karte und Lufträume Anzeige/Deaktivieren**

Mit den folgenden Klicks werden die Anzeigen auf der Karte ein oder ausgeschaltet.

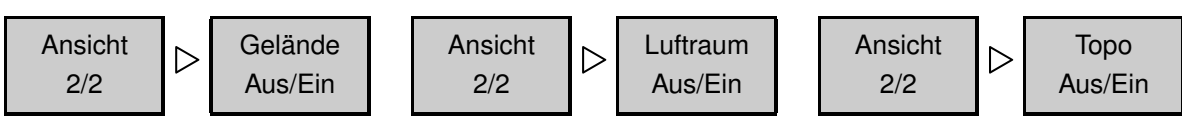

#### **Gelandequerschnitt in Flugrichtung ¨**

XCSoar kann einen Geländequerschnitt (ähnlich eines Barogramm mit Geländehöhe) über den Task legen.

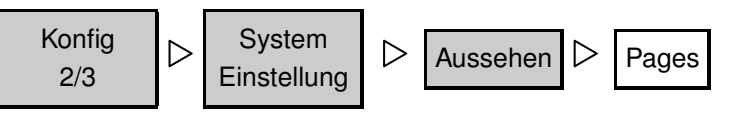

Unter | Bottom Area | kann dann z.B. für die oben ausgewählten InfoBoxSeiten | Cross Section angewählt werden. Neben der aktuellen Höhenlinie werden auch evtl. vorhandene Lufträume und die Entfernung angezeigt. Ein nettes feature!

#### **Luftraume vor Flugbeginn deaktivieren ¨**

Hier gibt es zwei Möglichkeiten:

#### **Global ( ¨uber die Filterfunktion)**

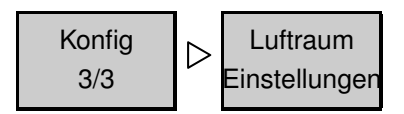

Es erscheint das Luftraum-Fenster, auf dem eingeben kann,ob und welche Luftraume ange- ¨ zeigt werden sollen. Dazu | Warnen | oder | Anzeigen | etc. für den jeweiligen Luftraum anklicken.

Ein weiterer Klick auf Suche und man gelangt in das Suchfenster der Lufträume.

Mithilfe der Filterfunktion (z.B. "Entfernung" 250km) können nun sämtliche Lufträume für diesen Tag vor dem Start deaktiviert werden, wenn man möchte. Das Wiederaktivieren erfolgt in umgekehrter Reihenfolge.

#### Lokal (direkt über den Bildschirm)

Klicke **einmal** auf die Stelle der Karte, wo sich eine Luftraumgrenze befindet. Es erscheint das Fenster "Kartenelemente an diesem Ort". Anschließend auf Details und bei Bedarf mit

Best. Tag deaktivieren. Ab V6.6 kann sogar direkt im Fenster deaktiviert werden.

Wieder aktivieren geht dann aber nur über Details

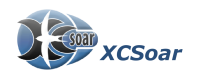

## 7 Infobox im Detail - Was ist was

#### Infoboxen-Seiten anordnen (hochkant, quer, etc...)

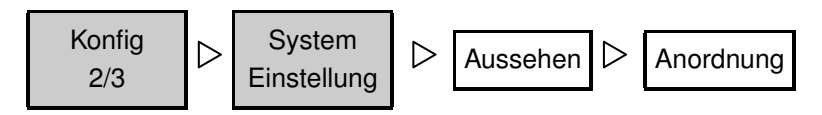

#### Infoboxen ändern/anpassen

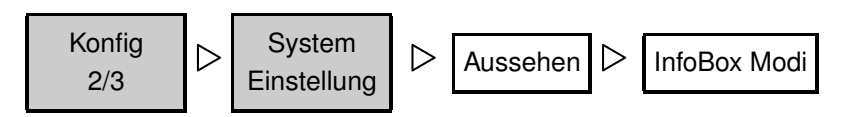

Hier auf die entsprechende Seite klicken und Du kannst Deine InfoBoxen den Feldern zuordenen.

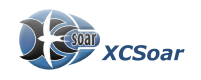

## **8 Bildnachweis**

#### **Geländequerschnitt (Cross-Section) aktiviert**

In diesem Bild seht Ihr XCSoar Karte zentral, Cross-Section am unteren Bildschirm aktiviert. Nett, da auch gleich die Bezeichnungen der Lufträume dabei sind.

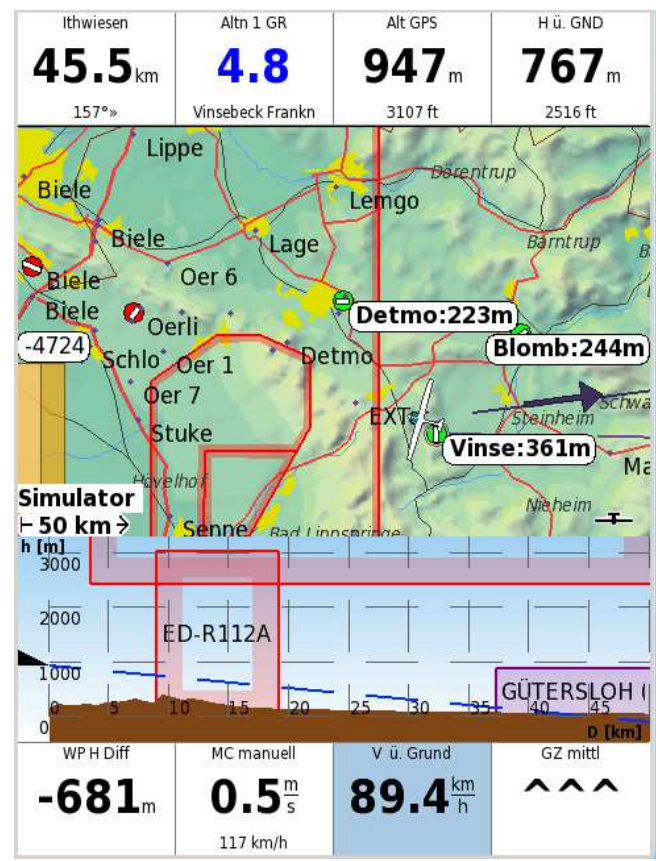

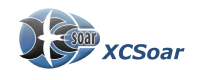

## <span id="page-11-0"></span>**9 Generell**

- XCSoar hat pauschal zwei Modi: Aufgabe und "herumgedödel". (Intern gibt es Aufgabe, Kurbeln, Endanflug und Aufgabenabbruch) Wenn eine Aufgabe aktiv bzw. geladen ist, beziehen sich viele Berechnungen grundsätzlich auf das Umrunden der Aufgabe.
- XCSoar rechnet "um die Ecke", d.h. die Endanflugshöhe auf dem Bildschirm links bezieht sich immer auf die Vervollständigung der Aufgabe (also dem Umrunden aller Wendepunkte bis zum Ziel)– nicht dem Erreichen des nächsten Wegpunktes.
- Die Berechnungen während einer Aufgabe finden grundsätzlich mit dem gesetzten (automatisch oder manuell) MC–Wert statt. Im Aufgabenabbruchmodus kann ein anderer "Sicherheits' 'MC–Wert festgelegt werden, auf den XCSoar dann automatisch zurückführt.
- Im Aufgabenabbruchmodus zeigt der Endanflugspfeil die benötigte Höhe des nächstgelegenen (falls nicht explizit gewählt) Wegpunktes, andernfalls diejenige des z.B. unter Alternativen ausgewählten Punktes an.
- Es gibt mitunter Konfusion während des Endanfluges mit MC–Werten größer 0. XCSoar halt sich streng an die reine MC–Lehre. Das bedeutet, daß ein Endanflug ein reines Gleiten ist, auf dem nicht mehr gekurbelt wird. Das ist gleichbedeutend mit MC=0. Die "übliche Vorgehensweise" und dies speziell bei Gegenwind, den MC-Wert als Verschiebung der Polare zu mißbrauchen kann daher zu außerordentlich verwirrenden Ergebnissen führen.

XCSoar wird z.B. bei einem 0.2m Bart und 21km/h Gegenwind errechnen, daß Du nie ans Ziel kommst, da der Versatz größer ist, als die gewonnene Höhe. Aus diesem Grunde kann genau diese Funktion unter

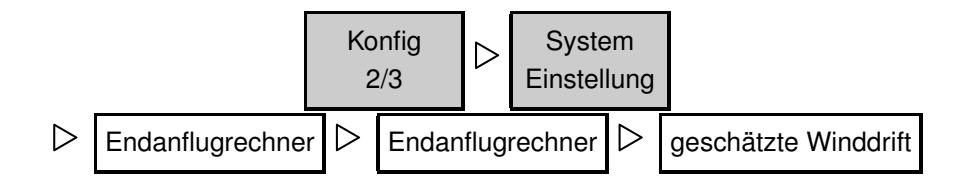

ausgeschaltet werden und mit dem "üblichen" Verhalten anderer Endanflugrechner gerechnet werden.

Es fehlt bislang eine "was wäre wenn" Funktion, die es erlaubt, auch beim Gleiten mit Gegenwind und evtl. noch Kurbeln den Endanflug genügend genau kalkulieren zu können, wenn man die Vorflug–Geschwindigkeit variiert.

• In den unzähligen Infoboxen können sowohl Informationen für eine aktivierte Aufgabe als auch für einen Wegpunkt außerhalb einer Aufgabe eingegeben werden.